# **Implementation Guide**

# *Power BI Template*

# *<Advanced SAP Cash Forecasting with Azure ML>*

### **Version History**

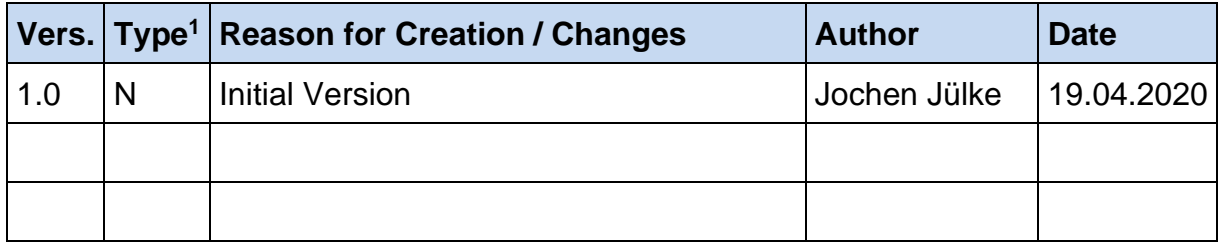

<sup>1</sup> Type of change:  $N = New$ ,  $E = Extension$ ,  $R = Revision$ ,  $D = Deletion$ 

### **Contents**

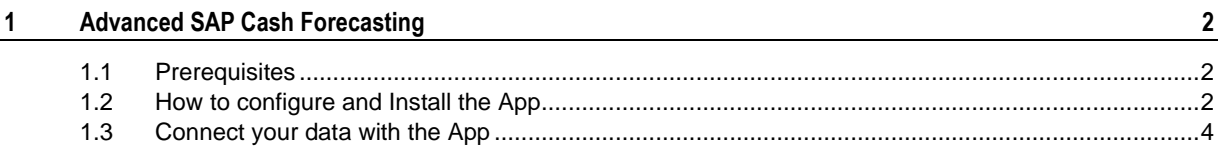

### <span id="page-1-0"></span>**1 Advanced SAP Cash Forecasting**

In this article, we will show you how to install, configure our PowerBI [AppLink] App, that you can get for free on the AppSource store at Microsoft.

### <span id="page-1-1"></span>**1.1 Prerequisites**

This app has following prerequisites for usage with your own data:

- 1. running Version of our [\[SaaS Solution\]](https://azuremarketplace.microsoft.com/en-us/marketplace/apps/verovisgmbh.saas_adva_cashfc) or [Azure App Template]
- 2. Name + Key of Azure Storage Account where the report data is stored

You can get the app here or by clicking the image below:

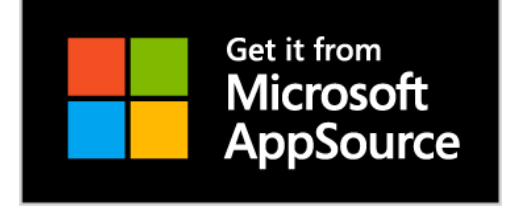

## <span id="page-1-2"></span>**1.2 How to configure and Install the App**

Once you have downloaded the app form the AppSource, all you need to do it is to click on it to install it.

#### Once you click on it you will be presented with the following options:

## Get started with your new app

Explore your app with sample data, go to the workspace to customize as needed and share with your organization, or connect your data to get up and running.

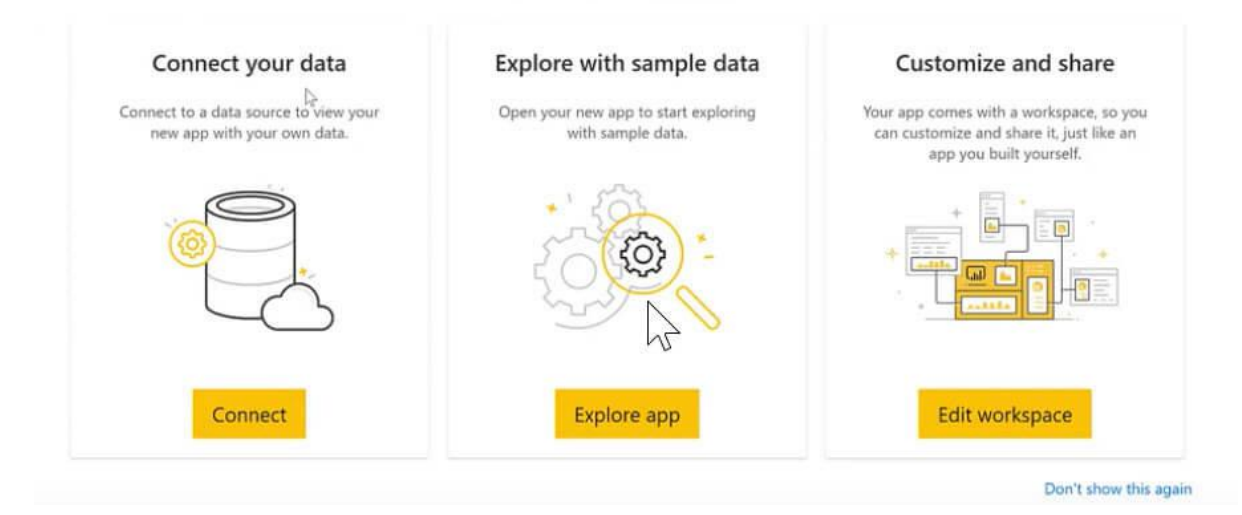

#### *Figure 1 Get started*

- **Connect:** Here you can authenticate and connect with the azure storage account where your report data is stored
- **Explore app:** With this option you don't connect with your data, instead, you explore the app with sample data.
- **Edit Workspace:** You install the workspace on your power bi tenant and build a new report based on the data.

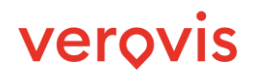

## <span id="page-3-0"></span>**1.3 Connect your data with the App**

If you decide to connect your data with the app, you will be asked to configure and authenticate your own storage account where the needed input files for he report are stored.

Step1: Input Storage Account Name

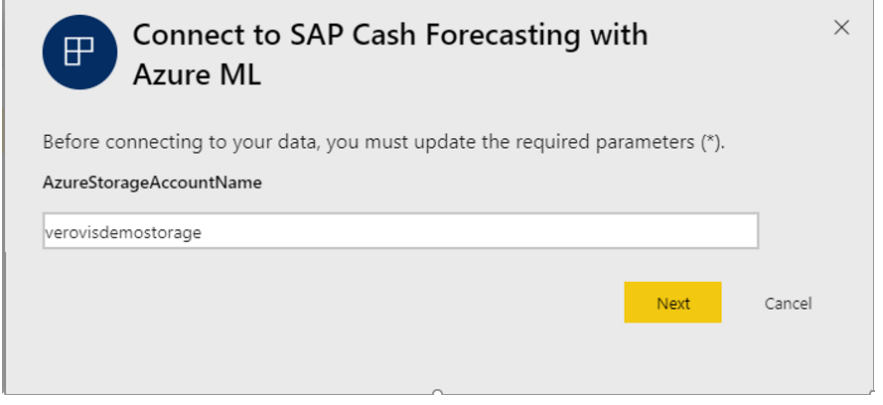

### Step2: Input Storage Account Key

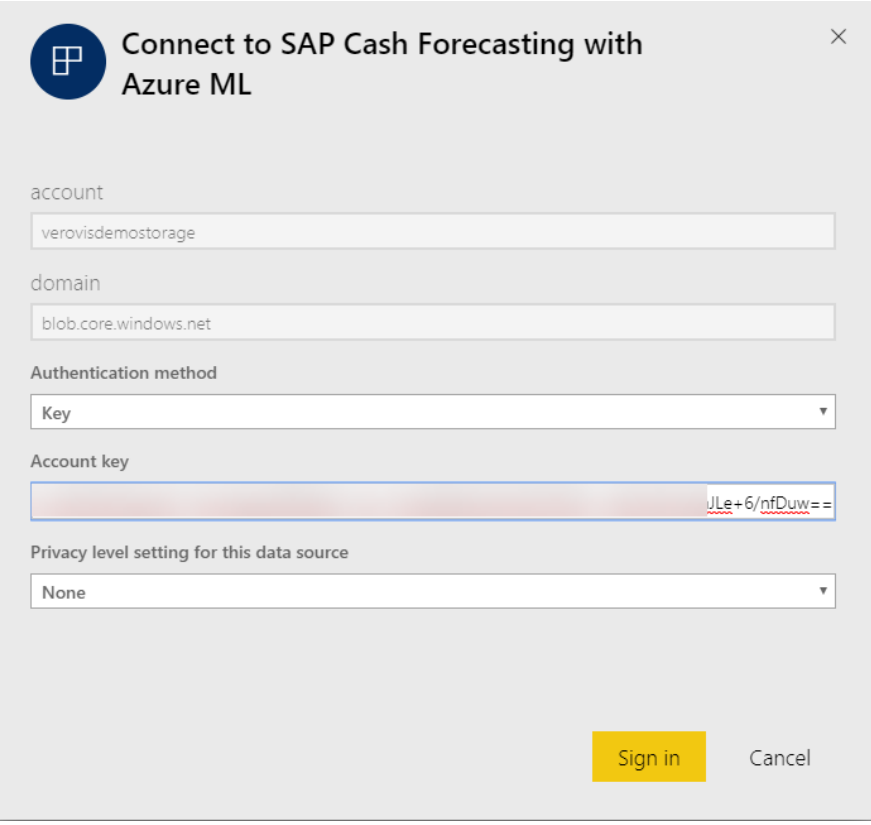

#### **How to find your Storage Account Access Key**

Option A:

Talk with the person which installed the backend solution (see prerequisites)

Option B:

If you have permissions, you can look up the needed key yourself in [https://portal.az](https://portal.azure.com/)[ure.com](https://portal.azure.com/)

- 1. Navigate to your Storage-Account Resource
- 2. Navigate to Settings > Access Keys
- 3. Copy the Key to clipboard

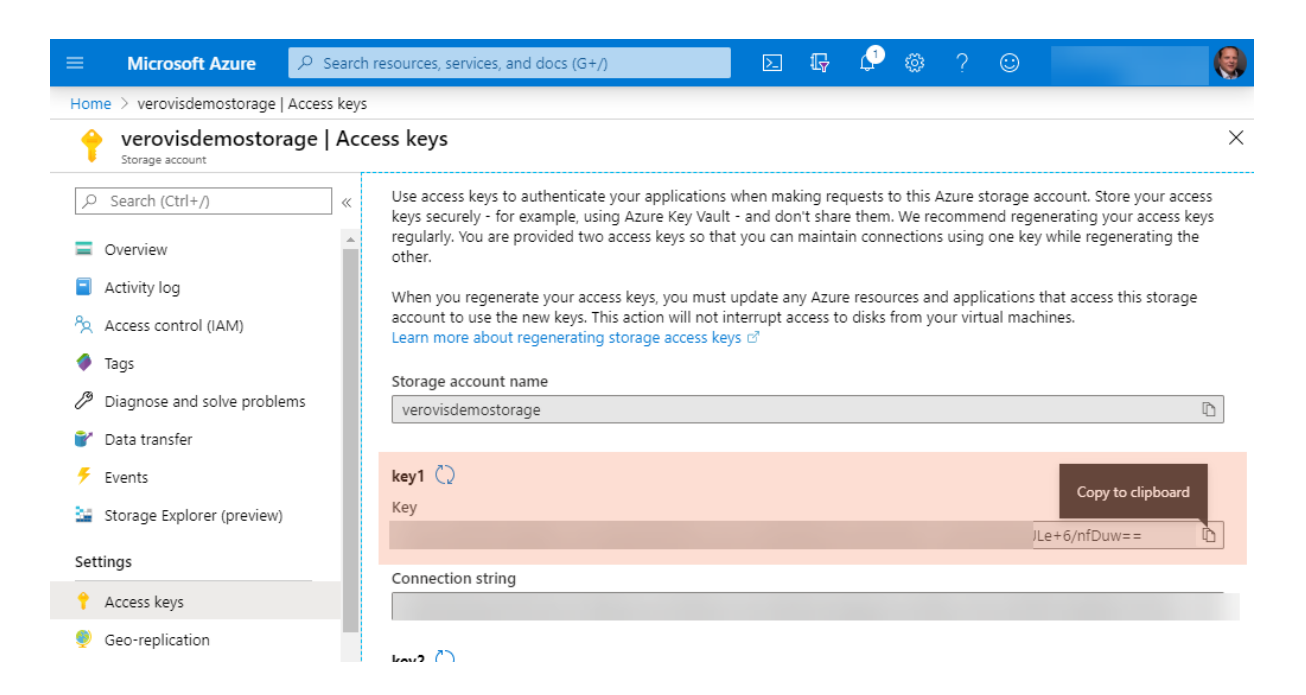